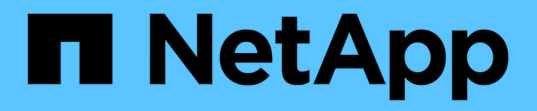

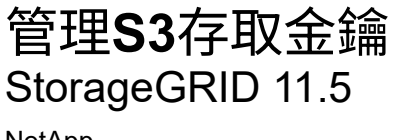

NetApp April 11, 2024

This PDF was generated from https://docs.netapp.com/zh-tw/storagegrid-115/tenant/creating-your-owns3-access-keys.html on April 11, 2024. Always check docs.netapp.com for the latest.

# 目錄

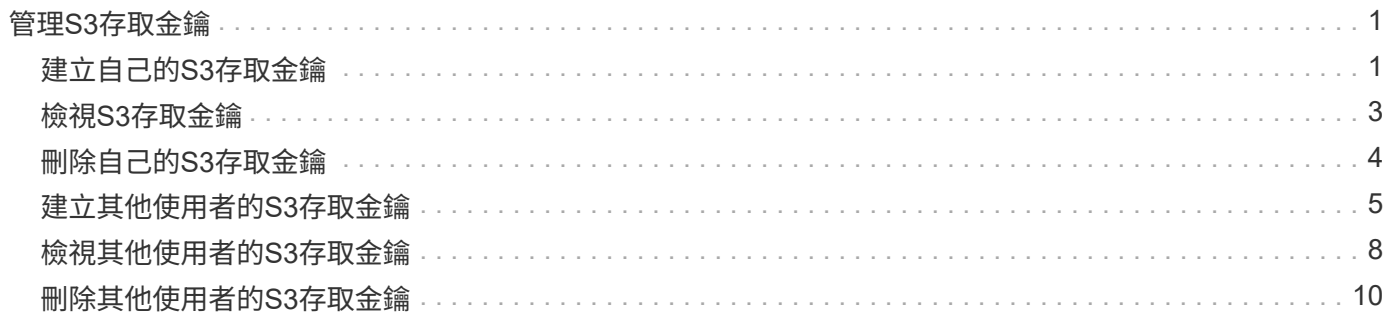

# <span id="page-2-0"></span>管理**S3**存取金鑰

S3租戶帳戶的每位使用者都必須擁有存取金鑰、才能在StorageGRID 這個系統中儲存及擷 取物件。存取金鑰包含存取金鑰ID和秘密存取金鑰。

關於這項工作

S3存取金鑰的管理方式如下:

- 擁有\*管理您自己的S3認證\*權限的使用者、可以建立或移除自己的S3存取金鑰。
- 擁有「根存取」權限的使用者可以管理S3根帳戶和所有其他使用者的存取金鑰。根存取金鑰可讓租戶完整存 取所有的貯體和物件、除非已明確停用貯體原則。

支援簽名版本2和簽名版本4驗證。StorageGRID除非庫位原則明確啟用、否則不允許跨帳戶存取。

### <span id="page-2-1"></span>建立自己的**S3**存取金鑰

如果您使用的是S3租戶、而且您擁有適當的權限、則可以建立自己的S3存取金鑰。您必須 擁有存取金鑰、才能存取S3租戶帳戶中的貯體和物件。

您需要的產品

- 您必須使用支援的瀏覽器登入租戶管理程式。
- 您必須擁有「管理自己的S3認證」權限。

#### 關於這項工作

您可以建立一或多個S3存取金鑰、以便為租戶帳戶建立及管理貯體。建立新的存取金鑰之後、請使用新的存取 金鑰ID和秘密存取金鑰來更新應用程式。為了安全起見、請勿建立超過您所需的金鑰、並刪除您未使用的金鑰。 如果您只有一個金鑰即將過期、請在舊金鑰過期之前建立新金鑰、然後刪除舊金鑰。

每個金鑰都可以有特定的到期時間、或是沒有到期時間。請遵循下列到期時間準則:

- 設定金鑰的到期時間、將存取限制在特定時間段內。如果您的存取金鑰ID和秘密存取金鑰意外暴露、設定短 的到期時間有助於降低風險。過期的金鑰會自動移除。
- 如果環境中的安全風險很低、而且您不需要定期建立新金鑰、則不必設定金鑰的到期時間。如果您決定稍後 再建立新金鑰、請手動刪除舊金鑰。

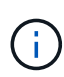

您可以使用租戶管理程式中顯示的帳戶存取金鑰ID和秘密存取金鑰、來存取屬於您帳戶的S3儲存 區和物件。因此、請像保護密碼一樣保護存取金鑰。定期旋轉存取金鑰、從帳戶中移除任何未使 用的金鑰、而且切勿與其他使用者共用。

#### 步驟

1. 選擇\*儲存設備(S3)**>\***我的存取金鑰。

「我的存取金鑰」頁面隨即出現、並列出任何現有的存取金鑰。

- 2. 選取\*建立金鑰\*。
- 3. 執行下列其中一項:

◦ 選取\*不要設定到期時間\*以建立不會過期的金鑰。(預設)

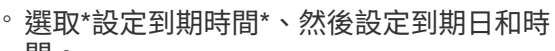

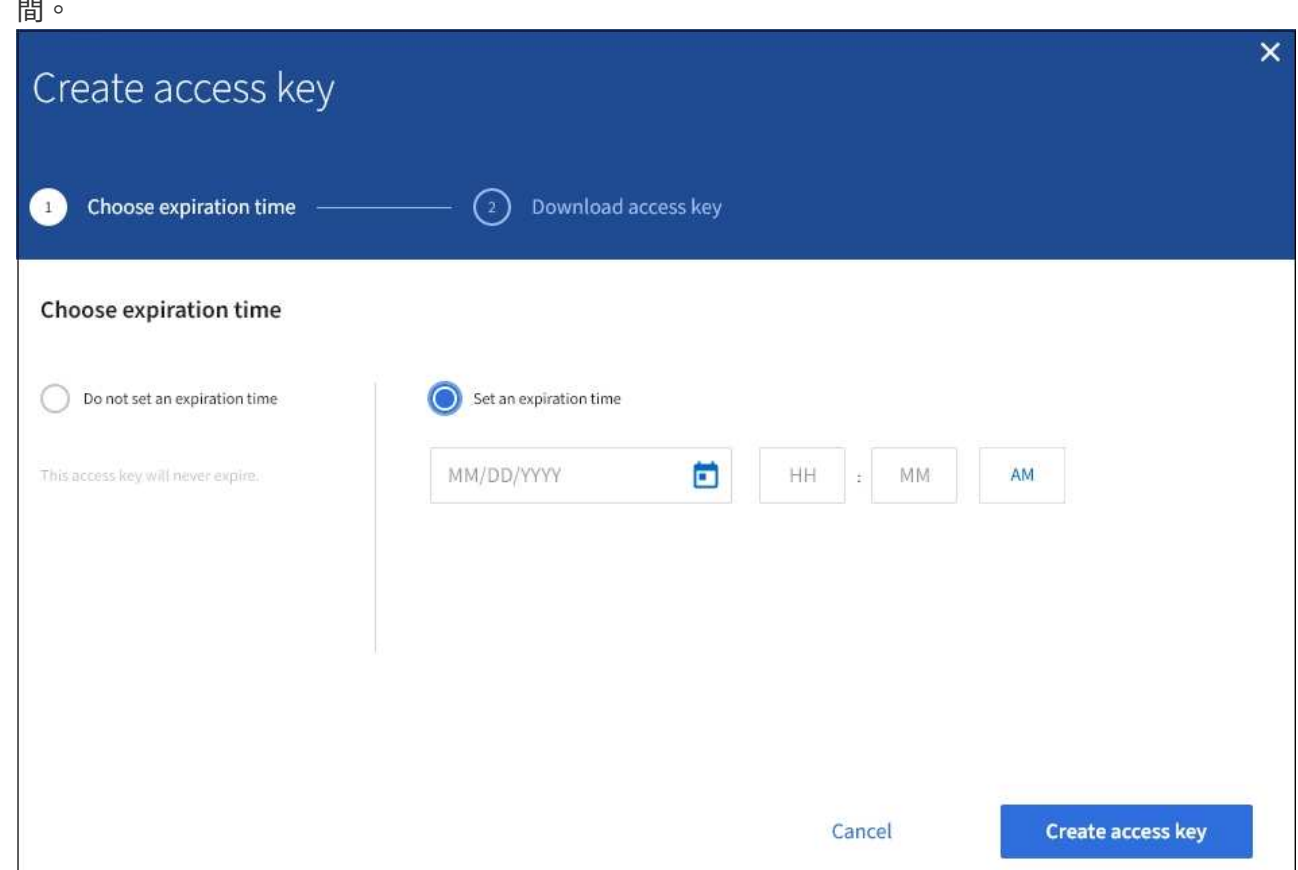

4. 選取\*建立存取金鑰\*。

此時會出現「下載存取金鑰」對話方塊、列出您的存取金鑰ID和秘密存取金鑰。

5. 將存取金鑰ID和秘密存取金鑰複製到安全位置、或選取\*下載.csv\*以儲存內含存取金鑰ID和秘密存取金鑰的 試算表檔案。

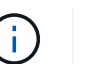

在複製或下載此資訊之前、請勿關閉此對話方塊。

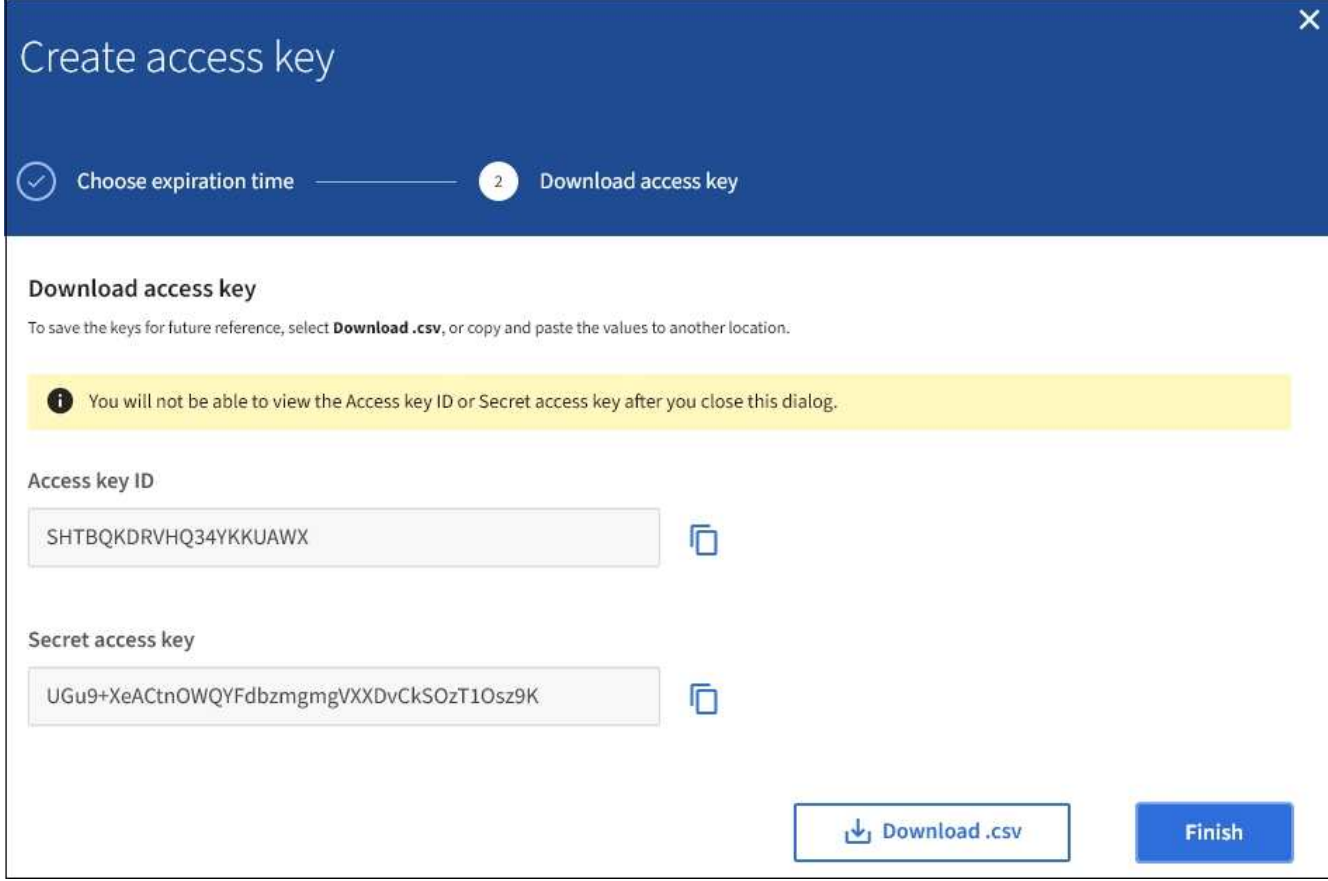

6. 選擇\*完成\*。

新金鑰會列在「我的存取金鑰」頁面上。由於快取、變更可能需要15分鐘才能生效。

相關資訊

["](https://docs.netapp.com/zh-tw/storagegrid-115/tenant/tenant-management-permissions.html)[租戶管理權限](https://docs.netapp.com/zh-tw/storagegrid-115/tenant/tenant-management-permissions.html)["](https://docs.netapp.com/zh-tw/storagegrid-115/tenant/tenant-management-permissions.html)

## <span id="page-4-0"></span>檢視**S3**存取金鑰

如果您使用的是S3租戶、而且您擁有適當的權限、則可以檢視S3存取金鑰的清單。您可以 依到期時間排序清單、以便判斷哪些金鑰即將到期。您可以視需要建立新的金鑰或刪除不 再使用的金鑰。

您需要的產品

- 您必須使用支援的瀏覽器登入租戶管理程式。
- 您必須擁有「管理自己的S3認證」權限。

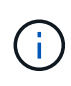

您可以使用租戶管理程式中顯示的帳戶存取金鑰ID和秘密存取金鑰、來存取屬於您帳戶的S3儲存 區和物件。因此、請像保護密碼一樣保護存取金鑰。定期旋轉存取金鑰、從帳戶中移除任何未使 用的金鑰、而且切勿與其他使用者共用。

步驟

1. 選擇\*儲存設備(S3)**>\***我的存取金鑰。

「我的存取金鑰」頁面隨即出現、並列出任何現有的存取金鑰。

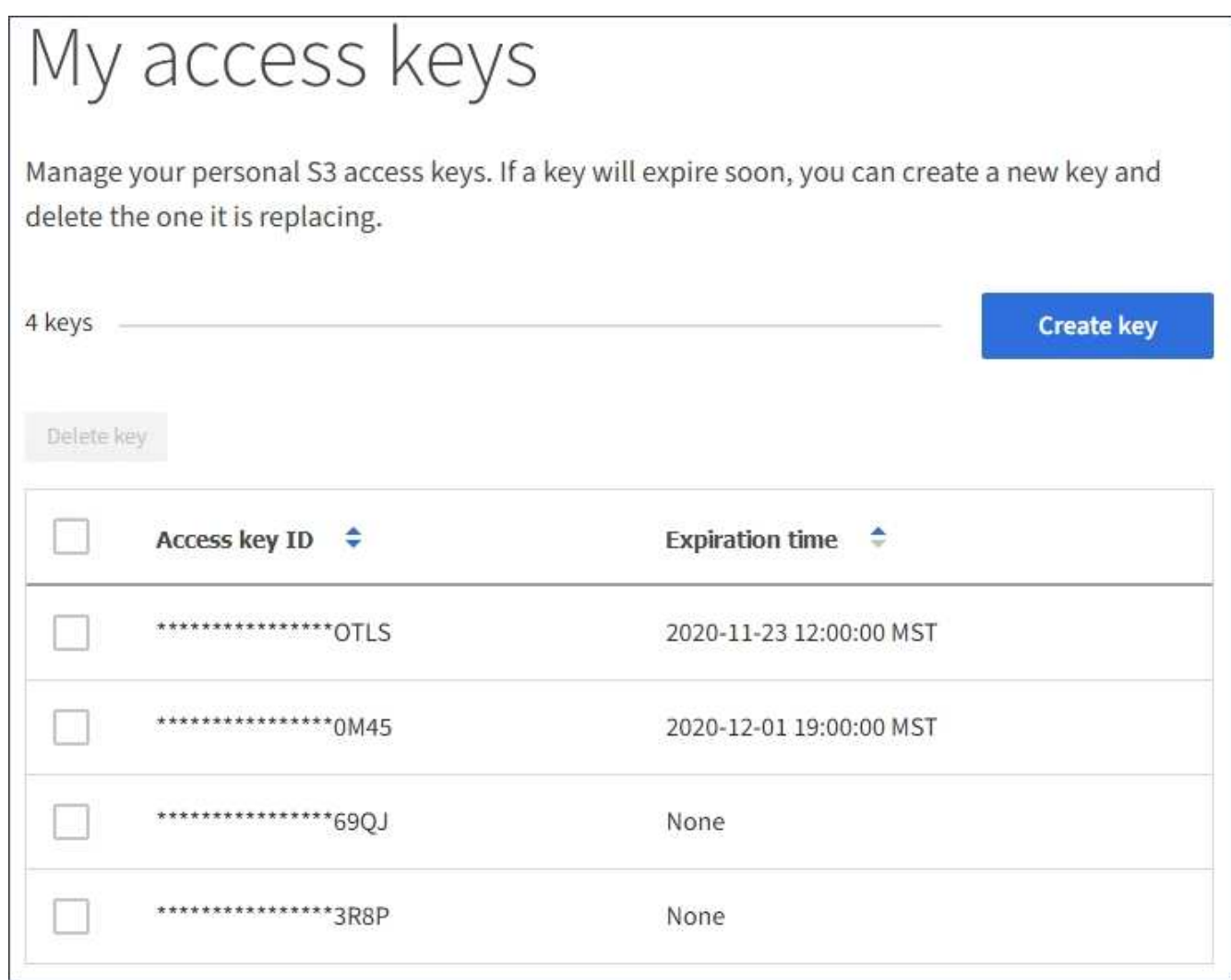

- 2. 按\*過期時間\*或\*存取金鑰ID\*來排序金鑰。
- 3. 視需要建立新的金鑰、並手動刪除您不再使用的金鑰。

如果您在現有金鑰過期之前建立新金鑰、您可以開始使用新金鑰、而不會暫時失去帳戶中物件的存取權。

過期的金鑰會自動移除。

相關資訊

["](#page-2-1)[建立自己的](#page-2-1)[S3](#page-2-1)[存取金鑰](#page-2-1)["](#page-2-1)

["](#page-5-0)[刪除自己的](#page-5-0)[S3](#page-5-0)[存取金鑰](#page-5-0)["](#page-5-0)

## <span id="page-5-0"></span>刪除自己的**S3**存取金鑰

如果您使用的是S3租戶、而且您擁有適當的權限、則可以刪除自己的S3存取金鑰。刪除存 取金鑰之後、就無法再使用它來存取租戶帳戶中的物件和儲存區。

您需要的產品

- 您必須使用支援的瀏覽器登入租戶管理程式。
- 您必須擁有「管理自己的S3認證」權限。

![](_page_6_Picture_2.jpeg)

您可以使用租戶管理程式中顯示的帳戶存取金鑰ID和秘密存取金鑰、來存取屬於您帳戶的S3儲存 區和物件。因此、請像保護密碼一樣保護存取金鑰。定期旋轉存取金鑰、從帳戶中移除任何未使 用的金鑰、而且切勿與其他使用者共用。

步驟

1. 選擇\*儲存設備(S3)**>\***我的存取金鑰。

「我的存取金鑰」頁面隨即出現、並列出任何現有的存取金鑰。

- 2. 選取您要移除之每個存取金鑰的核取方塊。
- 3. 選取\*刪除機碼\*。

隨即顯示確認對話方塊。

![](_page_6_Picture_161.jpeg)

4. 選取\*刪除機碼\*。

頁面右上角會出現確認訊息。由於快取、變更可能需要15分鐘才能生效。

#### 相關資訊

### ["](https://docs.netapp.com/zh-tw/storagegrid-115/tenant/tenant-management-permissions.html)[租戶管理權限](https://docs.netapp.com/zh-tw/storagegrid-115/tenant/tenant-management-permissions.html)["](https://docs.netapp.com/zh-tw/storagegrid-115/tenant/tenant-management-permissions.html)

### <span id="page-6-0"></span>建立其他使用者的**S3**存取金鑰

如果您使用的是S3租戶、而且您擁有適當的權限、則可以為其他使用者建立S3存取金鑰、 例如需要存取儲存區和物件的應用程式。

您需要的產品

- 您必須使用支援的瀏覽器登入租戶管理程式。
- 您必須具有「根存取」權限。

#### 關於這項工作

您可以為其他使用者建立一或多個S3存取金鑰、以便他們為租戶帳戶建立及管理貯體。建立新的存取金鑰之 後、請使用新的存取金鑰ID和秘密存取金鑰來更新應用程式。為了安全起見、請勿建立超過使用者需求的金鑰、 並刪除未使用的金鑰。如果您只有一個金鑰即將過期、請在舊金鑰過期之前建立新金鑰、然後刪除舊金鑰。

每個金鑰都可以有特定的到期時間、或是沒有到期時間。請遵循下列到期時間準則:

- 設定金鑰的到期時間、以限制使用者存取特定時間段。如果存取金鑰ID和秘密存取金鑰意外暴露、設定短的 過期時間有助於降低風險。過期的金鑰會自動移除。
- 如果環境中的安全風險很低、而且您不需要定期建立新金鑰、則不必設定金鑰的到期時間。如果您決定稍後 再建立新金鑰、請手動刪除舊金鑰。

![](_page_7_Picture_5.jpeg)

您可以使用租戶管理程式中顯示的該使用者存取金鑰ID和秘密存取金鑰、來存取屬於該使用者 的S3儲存區和物件。因此、請像保護密碼一樣保護存取金鑰。定期旋轉存取金鑰、從帳戶中移除 任何未使用的金鑰、而且切勿與其他使用者共用。

步驟

- 1. 選擇\*存取管理\*>\*使用者\*。
- 2. 選取您要管理其S3存取金鑰的使用者。

使用者詳細資料頁面隨即出現。

- 3. 選取\*存取金鑰\*、然後選取\*建立金鑰\*。
- 4. 執行下列其中一項:
	- 選取\*「不要設定到期時間\*」以建立不會過期的金鑰。(預設)
	- 選取\*設定到期時間\*、然後設定到期日和時 間。

![](_page_8_Picture_49.jpeg)

5. 選取\*建立存取金鑰\*。

此時會出現「下載存取金鑰」對話方塊、列出存取金鑰ID和秘密存取金鑰。

6. 將存取金鑰ID和秘密存取金鑰複製到安全位置、或選取\*下載.csv\*以儲存內含存取金鑰ID和秘密存取金鑰的 試算表檔案。

![](_page_8_Picture_4.jpeg)

在複製或下載此資訊之前、請勿關閉此對話方塊。

![](_page_9_Picture_135.jpeg)

7. 選擇\*完成\*。

新金鑰會列在使用者詳細資料頁面的「存取金鑰」索引標籤上。由於快取、變更可能需要15分鐘才能生效。

相關資訊

["](https://docs.netapp.com/zh-tw/storagegrid-115/tenant/tenant-management-permissions.html)[租戶管理權限](https://docs.netapp.com/zh-tw/storagegrid-115/tenant/tenant-management-permissions.html)["](https://docs.netapp.com/zh-tw/storagegrid-115/tenant/tenant-management-permissions.html)

### <span id="page-9-0"></span>檢視其他使用者的**S3**存取金鑰

如果您使用的是S3租戶、而且您擁有適當的權限、則可以檢視其他使用者的S3存取金鑰。 您可以依到期時間排序清單、以便判斷哪些金鑰即將到期。您可以視需要建立新的金鑰、 並刪除不再使用的金鑰。

您需要的產品

- 您必須使用支援的瀏覽器登入租戶管理程式。
- 您必須具有「根存取」權限。

![](_page_9_Picture_10.jpeg)

您可以使用租戶管理程式中顯示的該使用者存取金鑰ID和秘密存取金鑰、來存取屬於該使用者 的S3儲存區和物件。因此、請像保護密碼一樣保護存取金鑰。定期旋轉存取金鑰、從帳戶中移除 任何未使用的金鑰、而且切勿與其他使用者共用。

步驟

1. 選擇\*存取管理\*>\*使用者\*。

此時會出現「使用者」頁面、並列出現有的使用者。

2. 選取您要檢視其S3存取金鑰的使用者。

隨即顯示「使用者詳細資料」頁面。

3. 選擇\*存取金鑰\*。

![](_page_10_Picture_101.jpeg)

- 4. 按\*過期時間\*或\*存取金鑰ID\*來排序金鑰。
- 5. 視需要建立新金鑰、並手動刪除不再使用的金鑰。

如果您在現有金鑰過期之前建立新金鑰、使用者可以開始使用新金鑰、而不會暫時失去帳戶中物件的存取 權。

過期的金鑰會自動移除。

### 相關資訊

["](#page-6-0)[建立其他使用者的](#page-6-0)[S3](#page-6-0)[存取金鑰](#page-6-0)["](#page-6-0)

["](#page-11-0)[刪除其他使用者的](#page-11-0)[S3](#page-11-0)[存取金鑰](#page-11-0)["](#page-11-0)

## <span id="page-11-0"></span>刪除其他使用者的**S3**存取金鑰

如果您使用的是S3租戶、而且您擁有適當的權限、則可以刪除其他使用者的S3存取金鑰。 刪除存取金鑰之後、就無法再使用它來存取租戶帳戶中的物件和儲存區。

您需要的產品

- 您必須使用支援的瀏覽器登入租戶管理程式。
- 您必須具有「根存取」權限。

 $(i)$ 

您可以使用租戶管理程式中顯示的該使用者存取金鑰ID和秘密存取金鑰、來存取屬於該使用者 的S3儲存區和物件。因此、請像保護密碼一樣保護存取金鑰。定期旋轉存取金鑰、從帳戶中移除 任何未使用的金鑰、而且切勿與其他使用者共用。

#### 步驟

1. 選擇\*存取管理\*>\*使用者\*。

此時會出現「使用者」頁面、並列出現有的使用者。

2. 選取您要管理其S3存取金鑰的使用者。

隨即顯示「使用者詳細資料」頁面。

- 3. 選取\*存取金鑰\*、然後選取您要刪除的每個存取金鑰核取方塊。
- 4. 選取\*「動作\*」>\*「刪除選取的金鑰\*」。

隨即顯示確認對話方塊。

![](_page_11_Picture_15.jpeg)

5. 選取\*刪除機碼\*。

頁面右上角會出現確認訊息。由於快取、變更可能需要15分鐘才能生效。

相關資訊

### ["](https://docs.netapp.com/zh-tw/storagegrid-115/tenant/tenant-management-permissions.html)[租戶管理權限](https://docs.netapp.com/zh-tw/storagegrid-115/tenant/tenant-management-permissions.html)["](https://docs.netapp.com/zh-tw/storagegrid-115/tenant/tenant-management-permissions.html)

#### 版權資訊

Copyright © 2024 NetApp, Inc. 版權所有。台灣印製。非經版權所有人事先書面同意,不得將本受版權保護文件 的任何部分以任何形式或任何方法(圖形、電子或機械)重製,包括影印、錄影、錄音或儲存至電子檢索系統 中。

由 NetApp 版權資料衍伸之軟體必須遵守下列授權和免責聲明:

此軟體以 NETAPP「原樣」提供,不含任何明示或暗示的擔保,包括但不限於有關適售性或特定目的適用性之 擔保,特此聲明。於任何情況下,就任何已造成或基於任何理論上責任之直接性、間接性、附隨性、特殊性、懲 罰性或衍生性損害(包括但不限於替代商品或服務之採購;使用、資料或利潤上的損失;或企業營運中斷),無 論是在使用此軟體時以任何方式所產生的契約、嚴格責任或侵權行為(包括疏忽或其他)等方面,NetApp 概不 負責,即使已被告知有前述損害存在之可能性亦然。

NetApp 保留隨時變更本文所述之任何產品的權利,恕不另行通知。NetApp 不承擔因使用本文所述之產品而產 生的責任或義務,除非明確經過 NetApp 書面同意。使用或購買此產品並不會在依據任何專利權、商標權或任何 其他 NetApp 智慧財產權的情況下轉讓授權。

本手冊所述之產品受到一項(含)以上的美國專利、國外專利或申請中專利所保障。

有限權利說明:政府機關的使用、複製或公開揭露須受 DFARS 252.227-7013(2014 年 2 月)和 FAR 52.227-19(2007 年 12 月)中的「技術資料權利 - 非商業項目」條款 (b)(3) 小段所述之限制。

此處所含屬於商業產品和 / 或商業服務(如 FAR 2.101 所定義)的資料均為 NetApp, Inc. 所有。根據本協議提 供的所有 NetApp 技術資料和電腦軟體皆屬於商業性質,並且完全由私人出資開發。 美國政府對於該資料具有 非專屬、非轉讓、非轉授權、全球性、有限且不可撤銷的使用權限,僅限於美國政府為傳輸此資料所訂合約所允 許之範圍,並基於履行該合約之目的方可使用。除非本文另有規定,否則未經 NetApp Inc. 事前書面許可,不得 逕行使用、揭露、重製、修改、履行或展示該資料。美國政府授予國防部之許可權利,僅適用於 DFARS 條款 252.227-7015(b) (2014年2月) 所述權利。

商標資訊

NETAPP、NETAPP 標誌及 <http://www.netapp.com/TM> 所列之標章均為 NetApp, Inc. 的商標。文中所涉及的所 有其他公司或產品名稱,均為其各自所有者的商標,不得侵犯。